# creation

## Finance Agreement

Online Account Manager Guide

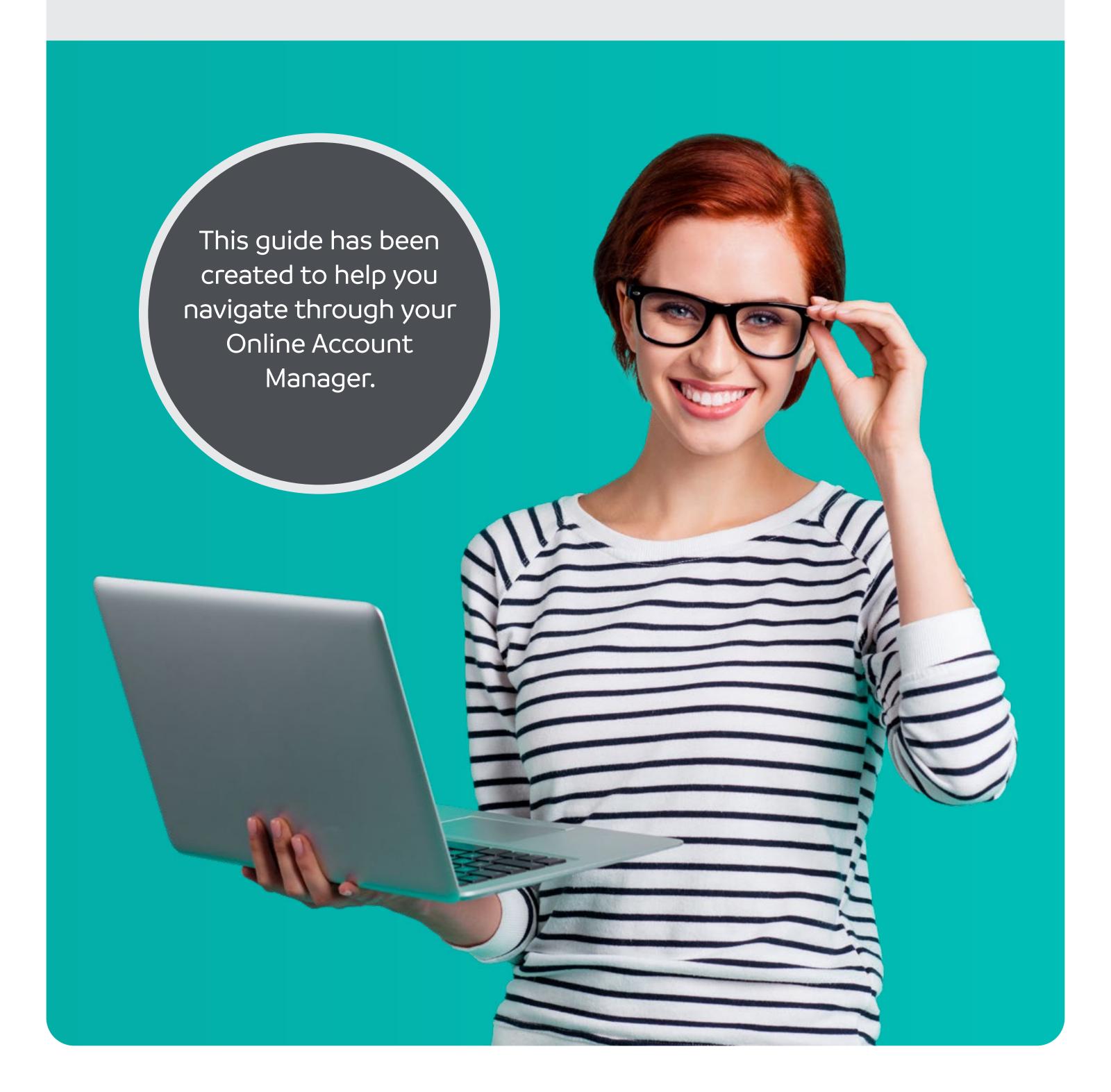

### Contents

Registering your account

3

Setting up a password

4

Helpful tips when registering your account

5

Troubleshooting

Logging into your account

7

How to generate a new password

8

My Account

9

Make a payment

10

► Complete your payment

11

What else can you do within My Account?

12

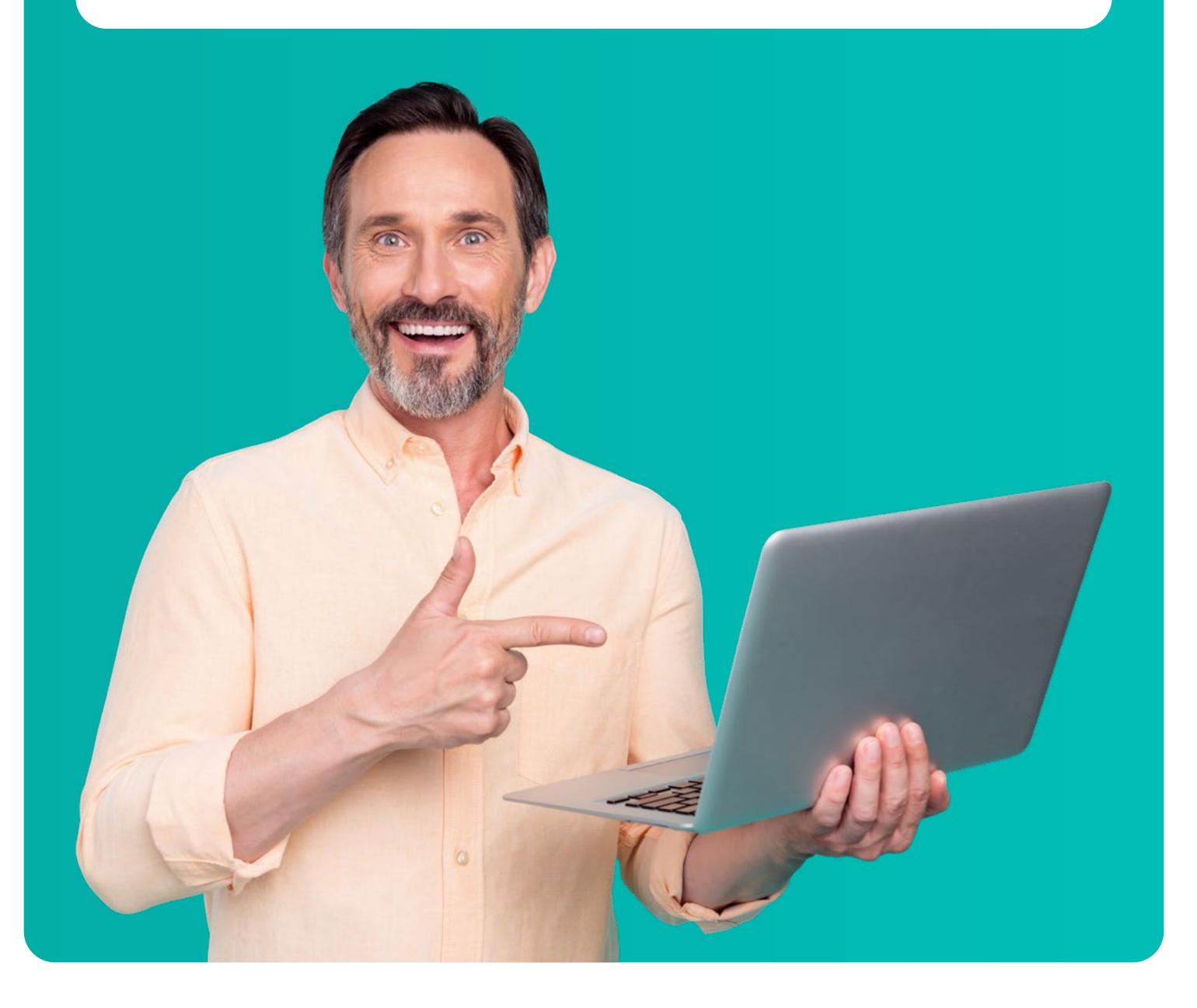

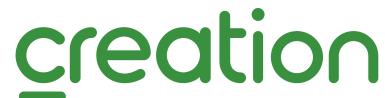

#### Here's how to access your Online Account Manager for the first time

#### Not registered

Register your account if you haven't done so before by clicking the button below.

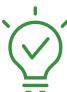

Helpful tip: You will need to register with the email address you provided when you applied for your finance.

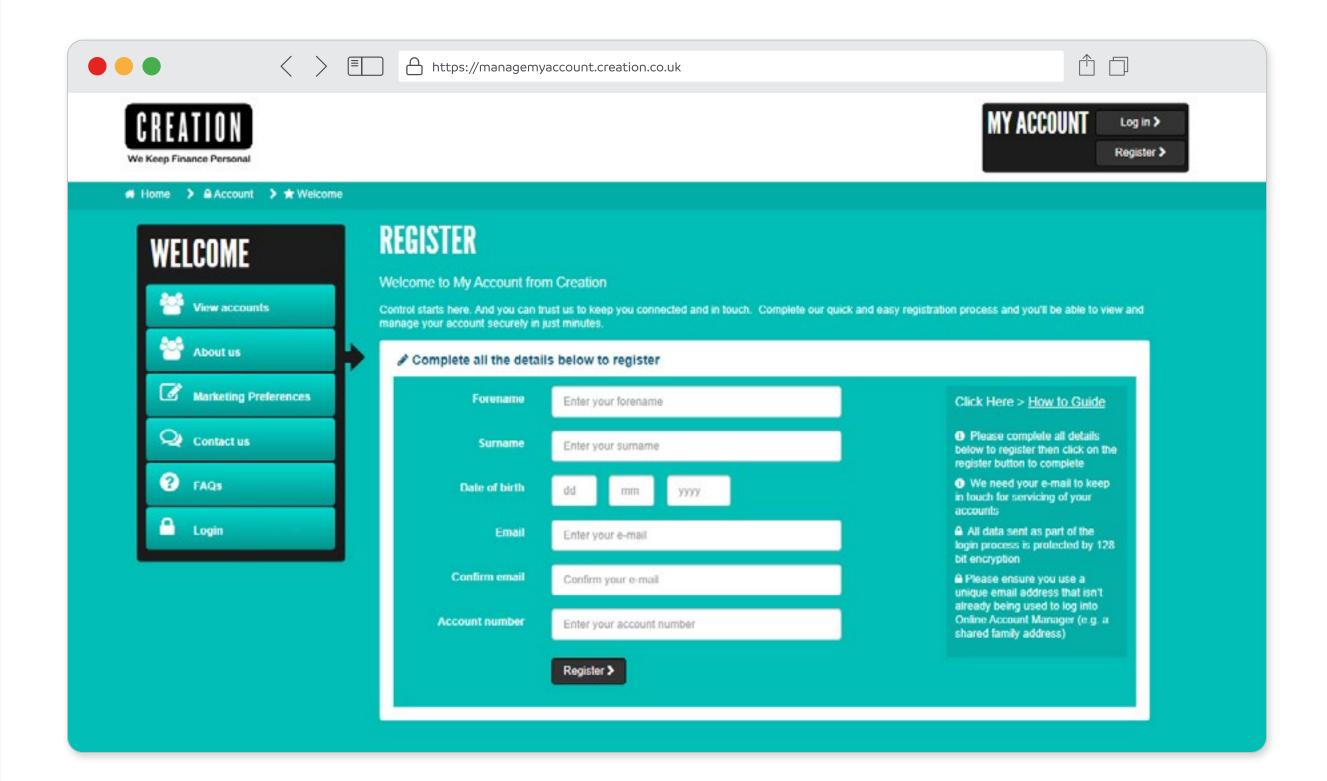

Once you have registered, you will receive the email opposite as confirmation.

You will also be prompted to **create your password** before you can **access** your newly registered **Online Account Manager**.

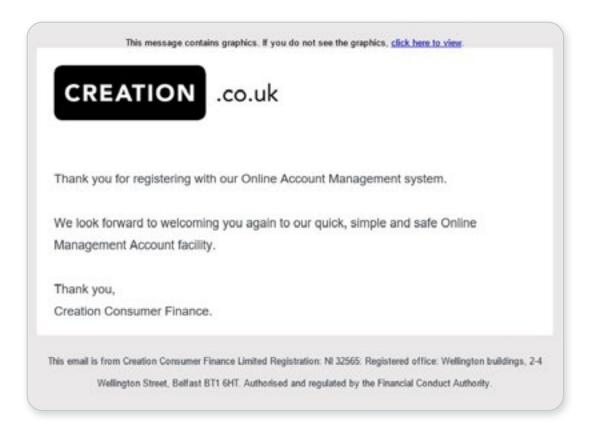

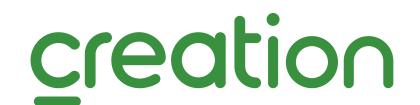

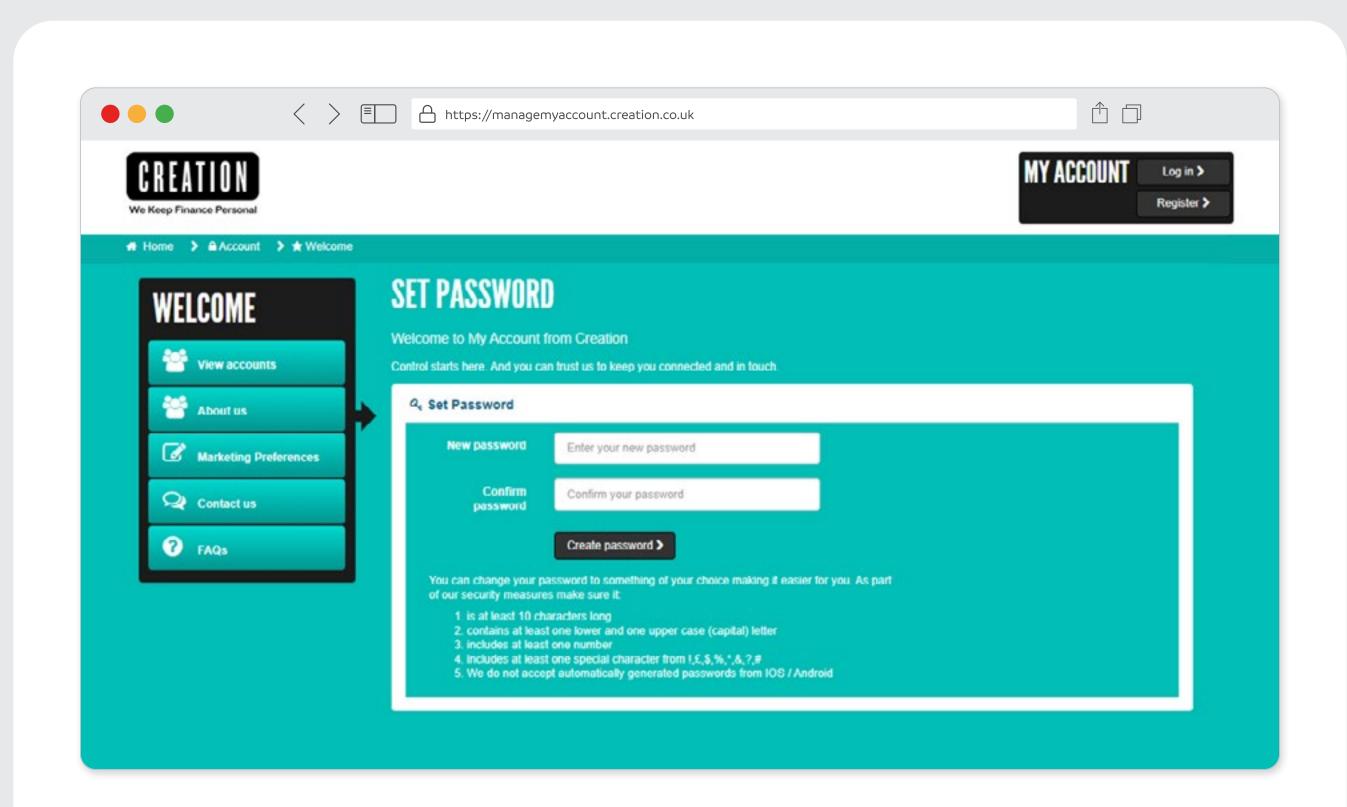

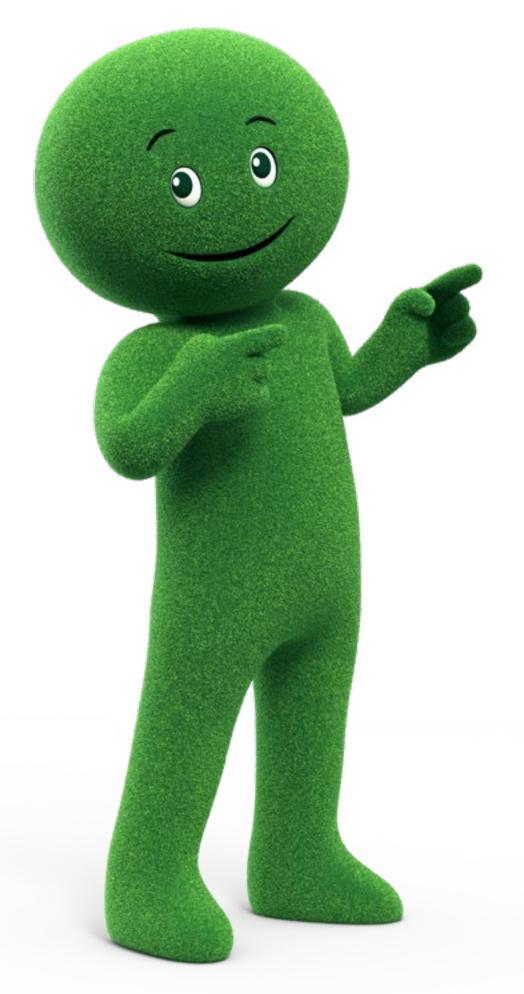

#### Creating your password

When creating your password, you need to make sure it:

- is at least 10 characters long
- contains at least one lower and one upper case (capital) letter
- includes at least one number
- includes at least one of these special characters! £ \$ % \* & ? #

**Do not use** automatically generated passwords through your Samsung or Apple product.

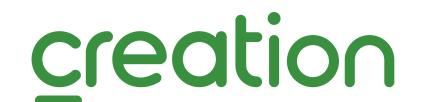

#### Finding your Account Number

- If your credit agreement is fixed term, the account number will have 8 digits and begin with 2 letters.
- If your credit agreement is paying for an insurance premium, the account number will have 12 digits and begin with a 9.
- Your account number can be found on your credit agreement.

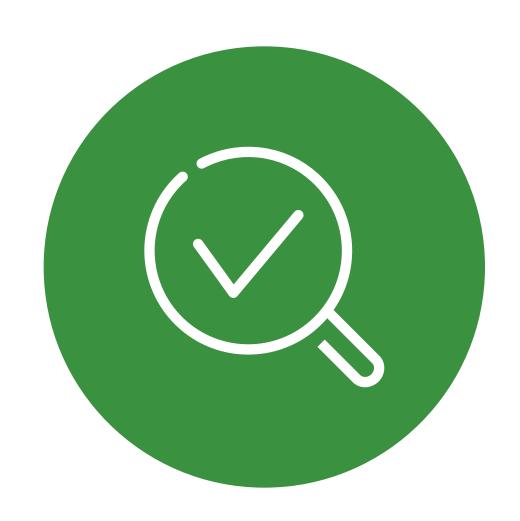

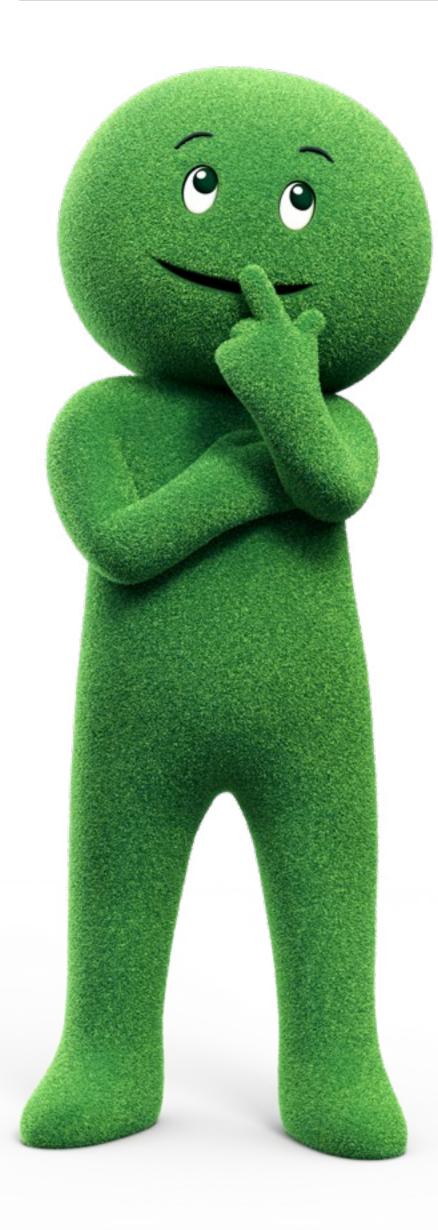

#### Accessing your account

- The **email address** that you need to use is the one you provided when you applied for your finance.
- Your Date of Birth needs to be inputted as dd mm yyyy. For example if your Date of Birth is 6th May 1976, please enter as 06 05 1976.
- Google Chrome, Firefox and Microsoft Edge are the preferred internet browers.
- The device that you are using to log in must have the most recent security update.
- Please ensure that cookies are enabled.

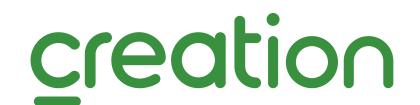

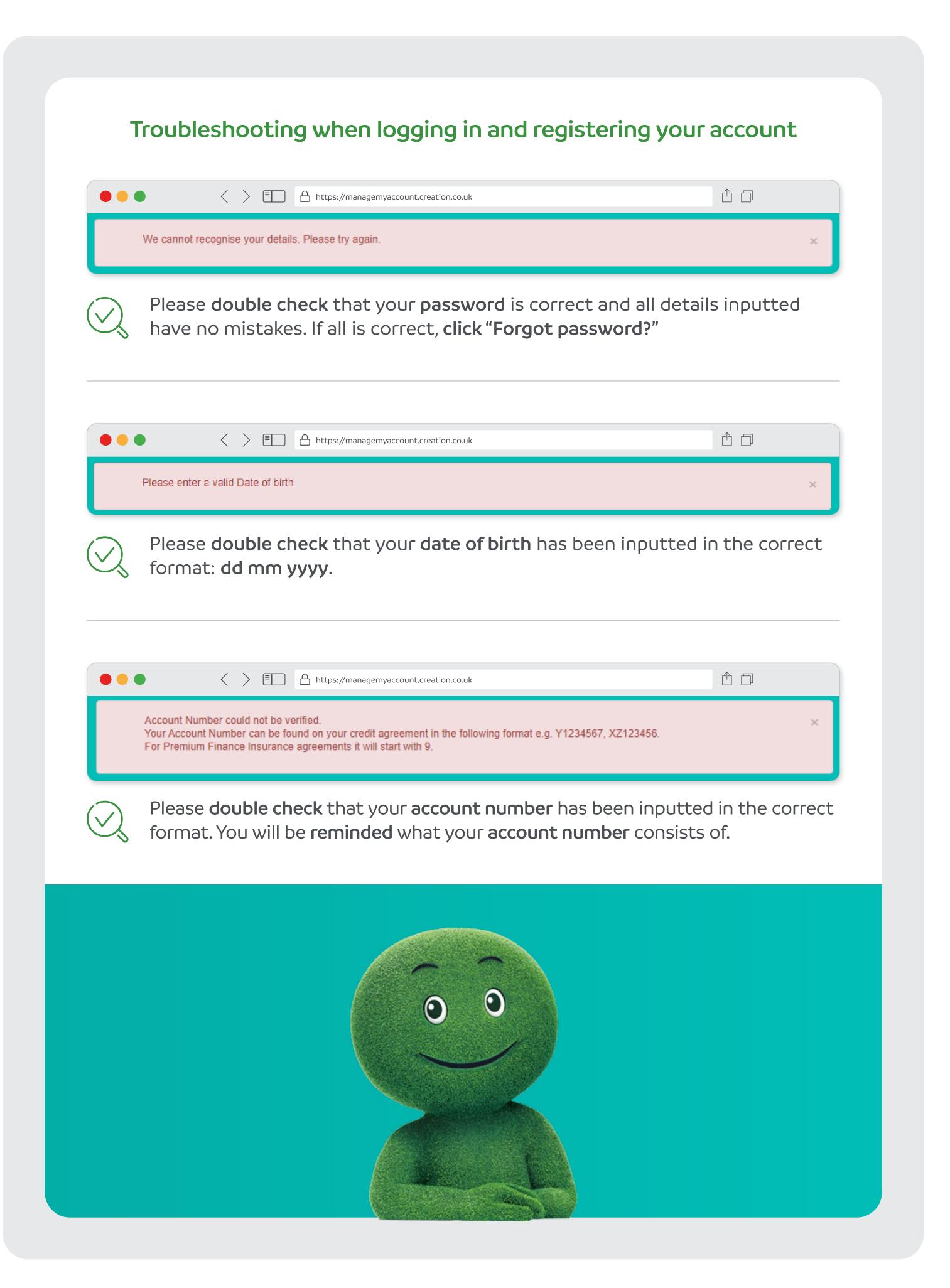

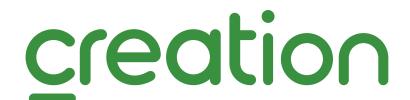

#### Here's how to log in to your Online Account Manager

#### Registered

Log in if you have registered your account in the past, click the button below.

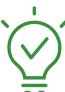

Helpful tip: Remember your date of birth needs to be inputted as dd mm yyyy. For example if your date of birth is 6th May 1976, please enter as 06 05 1976.

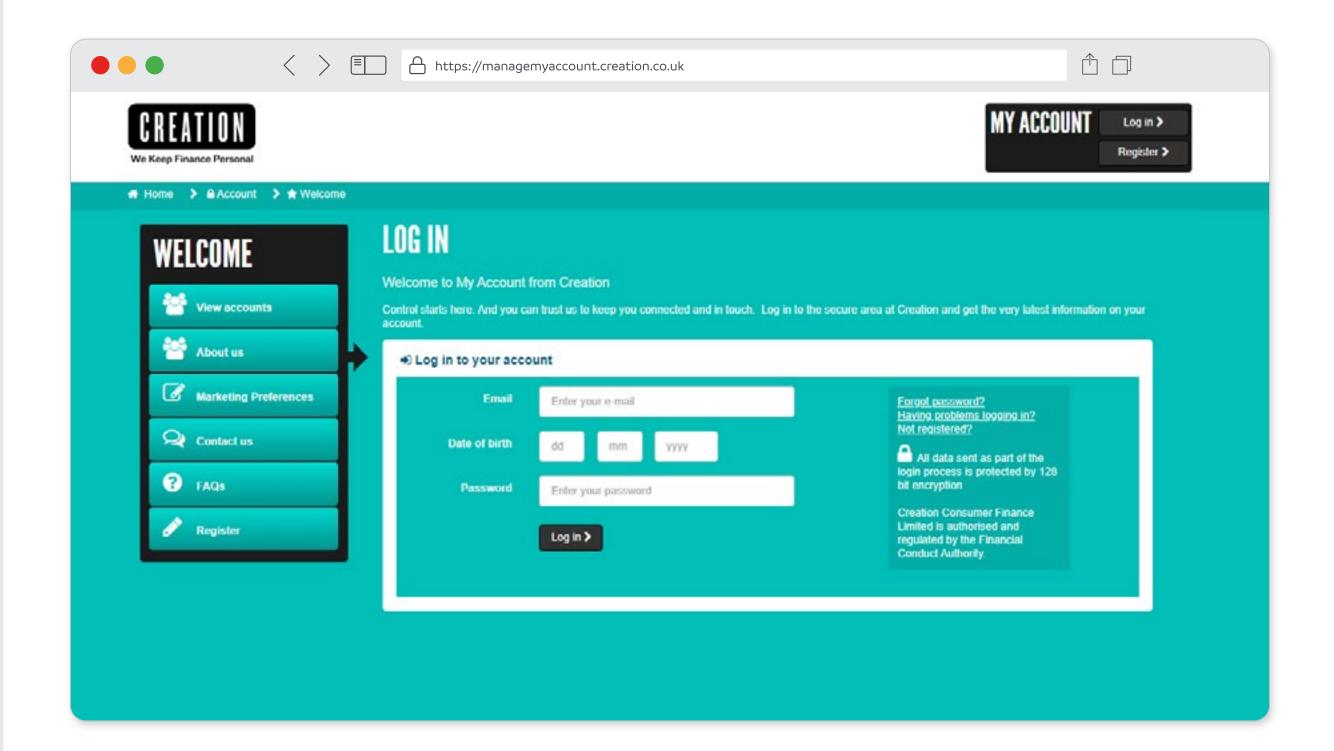

- If you are having difficulty remembering your password, click "Forgot password?" on the right.
- You will be asked for your email address that is linked to the account and your date of birth.
- Once you click Send Email, you will be taken back to the Log in page and a link will be sent to your email address.
- The link which you will receive via email will ask for your date of birth, to generate your new password and to confirm it.

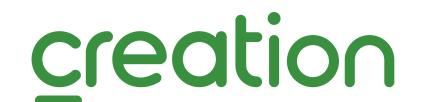

Remember when creating your password, you need to make sure it:

- is at least 10 characters long
- includes at least one number
- contains at least one lower and one upper case (capital) letter
- includes at least one of these special characters! £ \$ % \* & ? #

Do not use automatically generated passwords through your Samsung or Apple product.

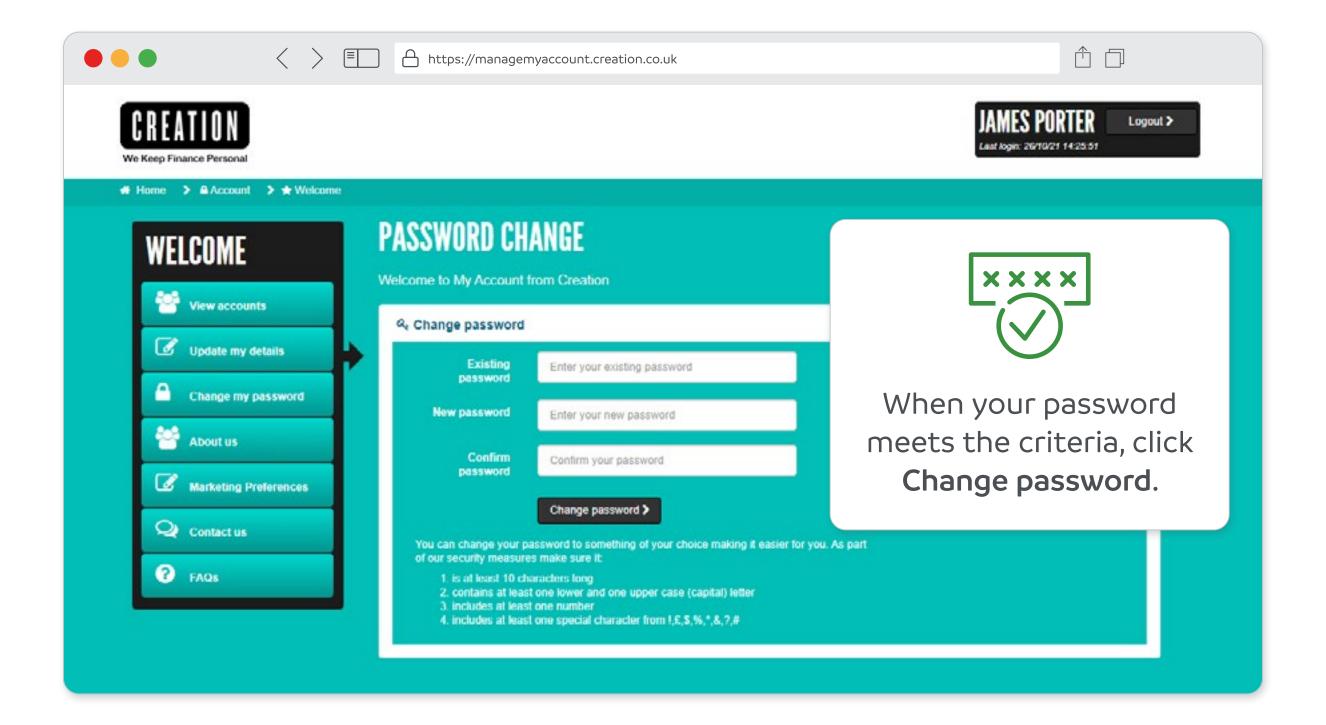

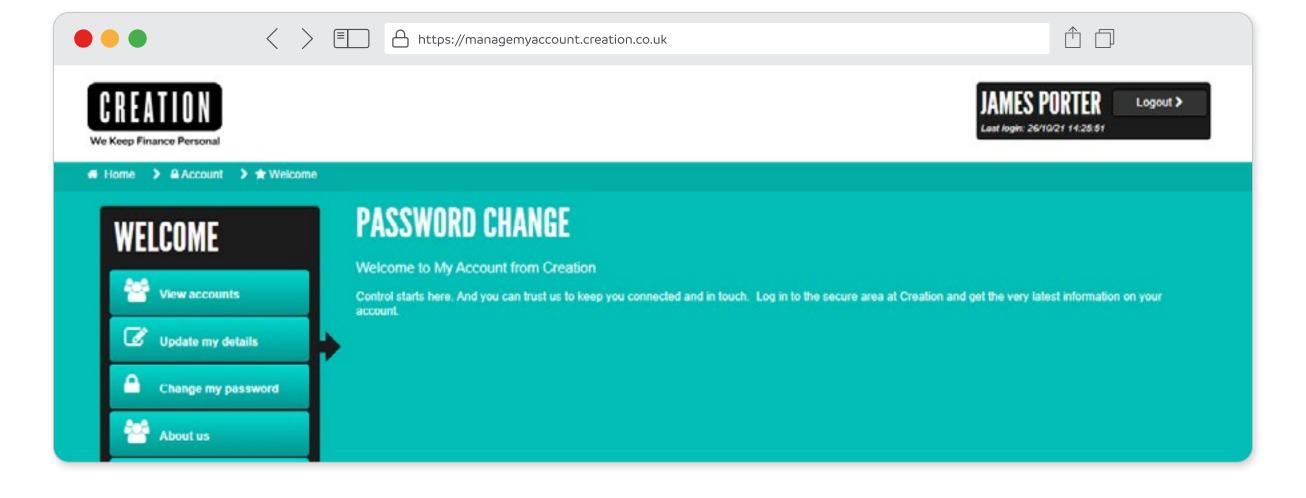

Your password has now successfully been updated. You can now log in.

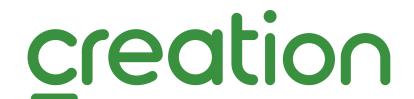

Now that you are **successfully** in your Online Account Manager, **My Account** will be the first piece of information you see.

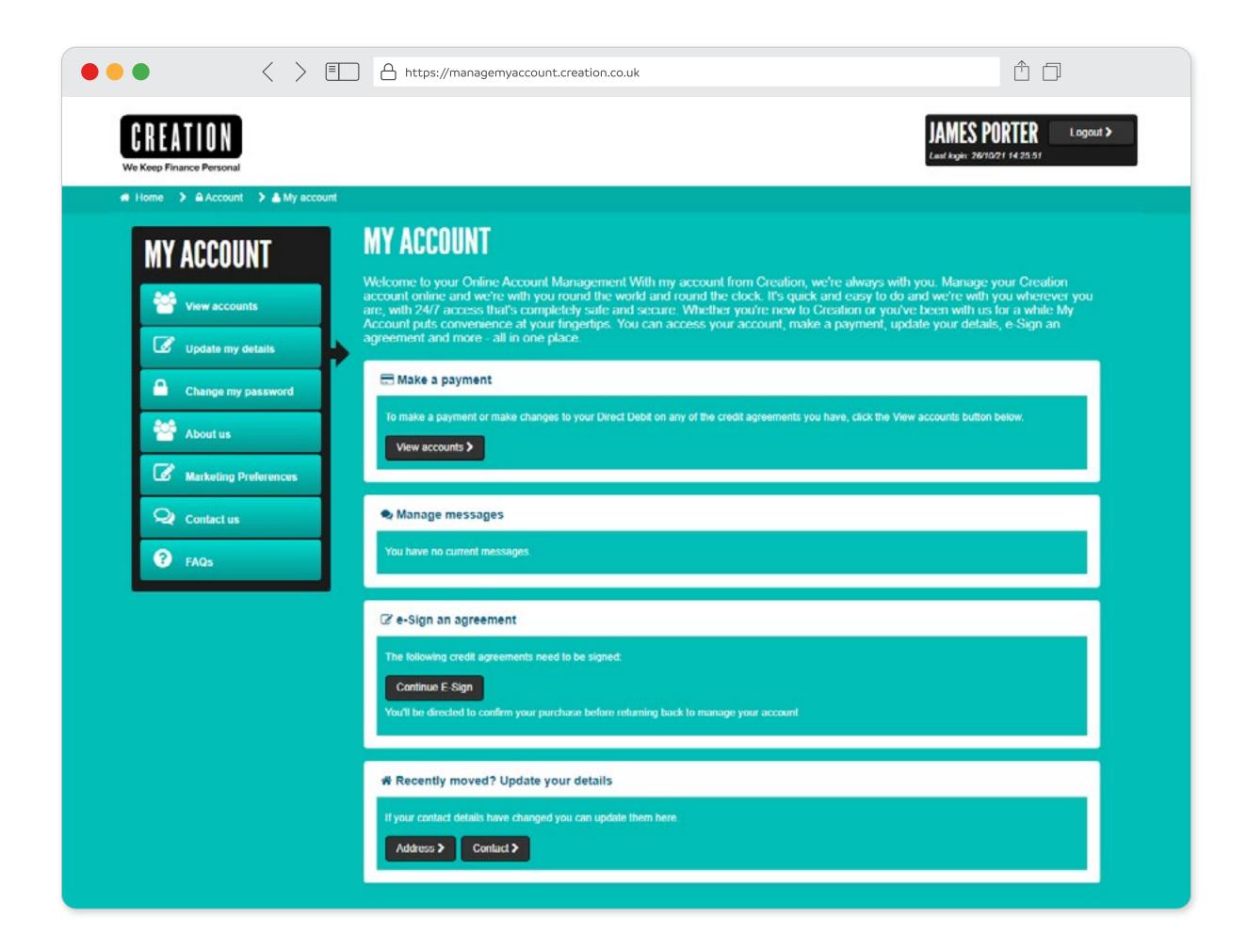

Click on View accounts. You will be presented with the agreement(s) that have a balance to pay. Within this list, select the agreement you wish to pay towards.

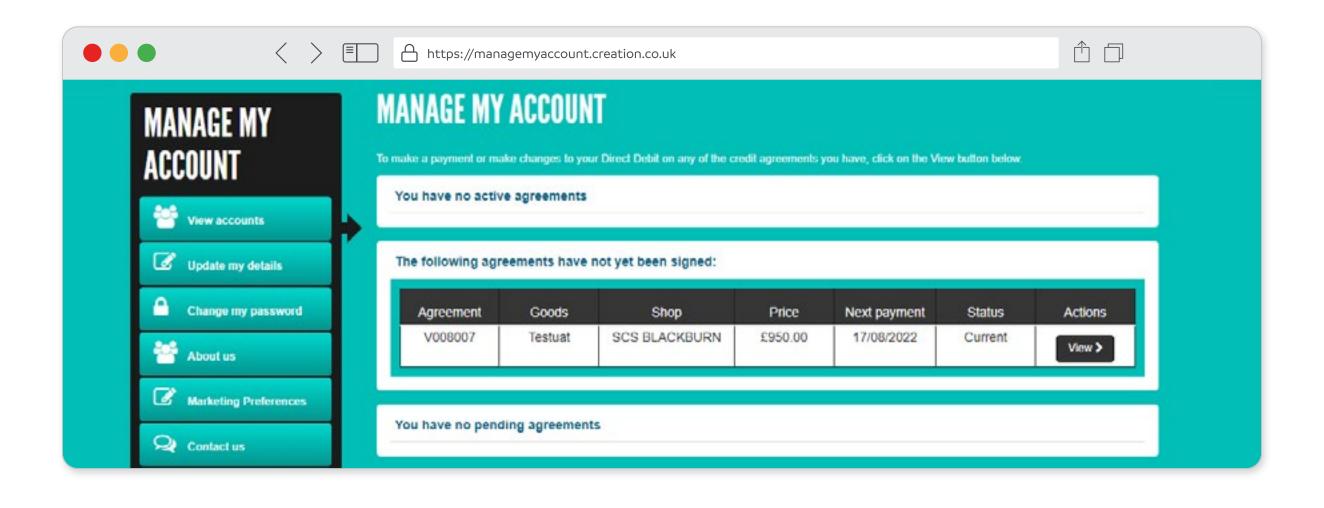

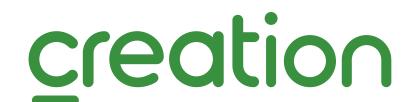

#### Make a payment

You will see an overview of your agreement. Click Make a payment.

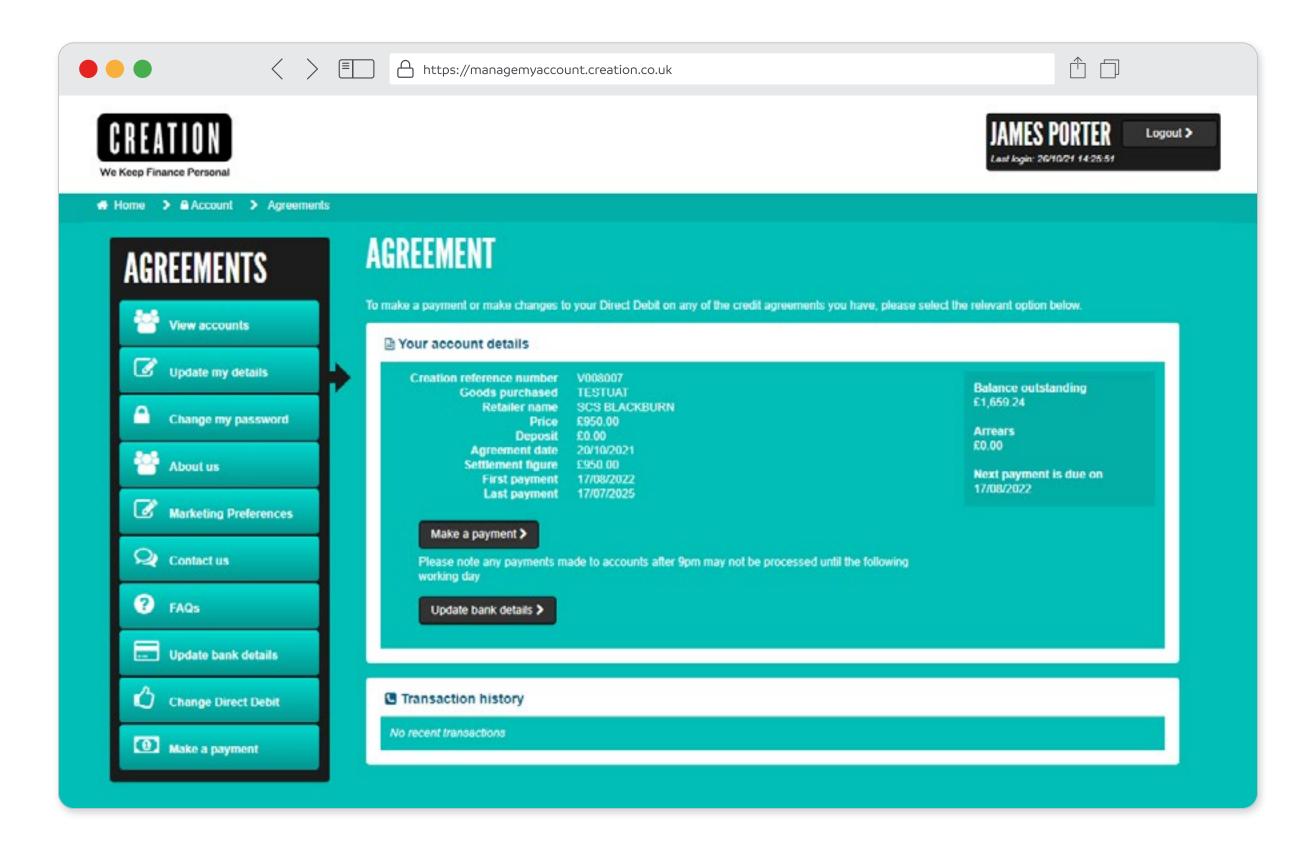

The full outstanding amount will appear. Click Make a payment.

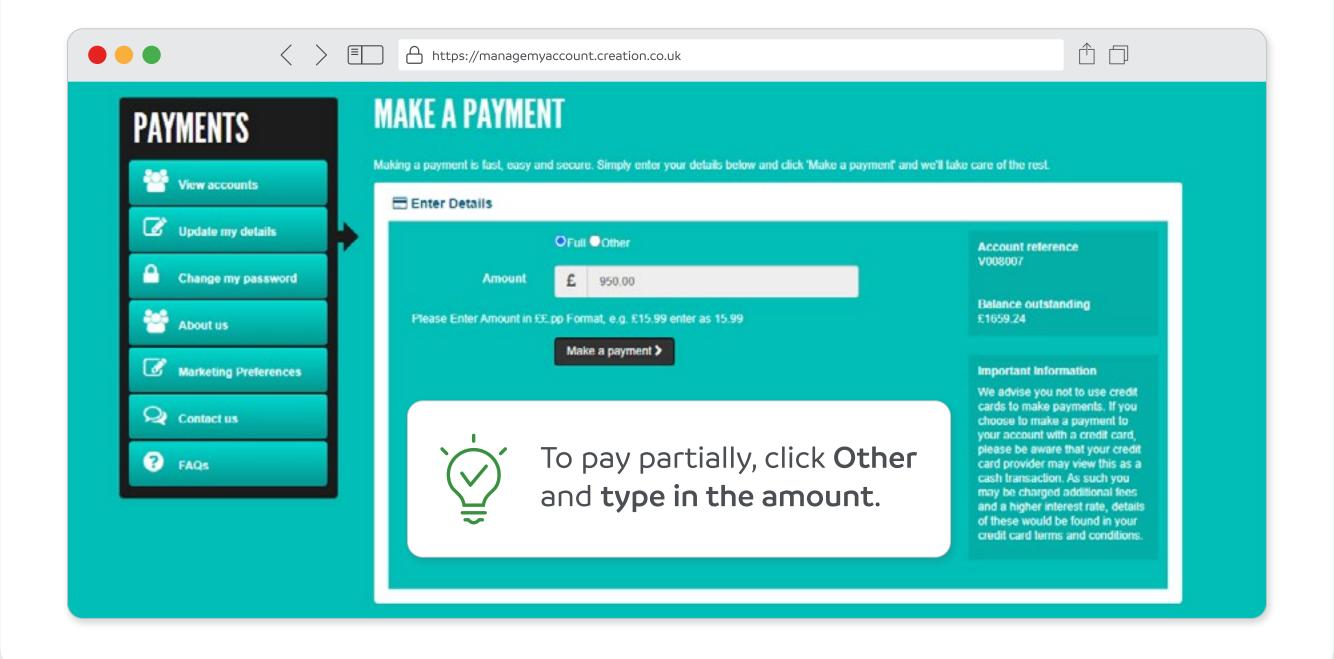

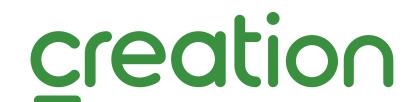

#### Complete your payment

The Card Payment portal will appear for you to complete and confirm your payment.

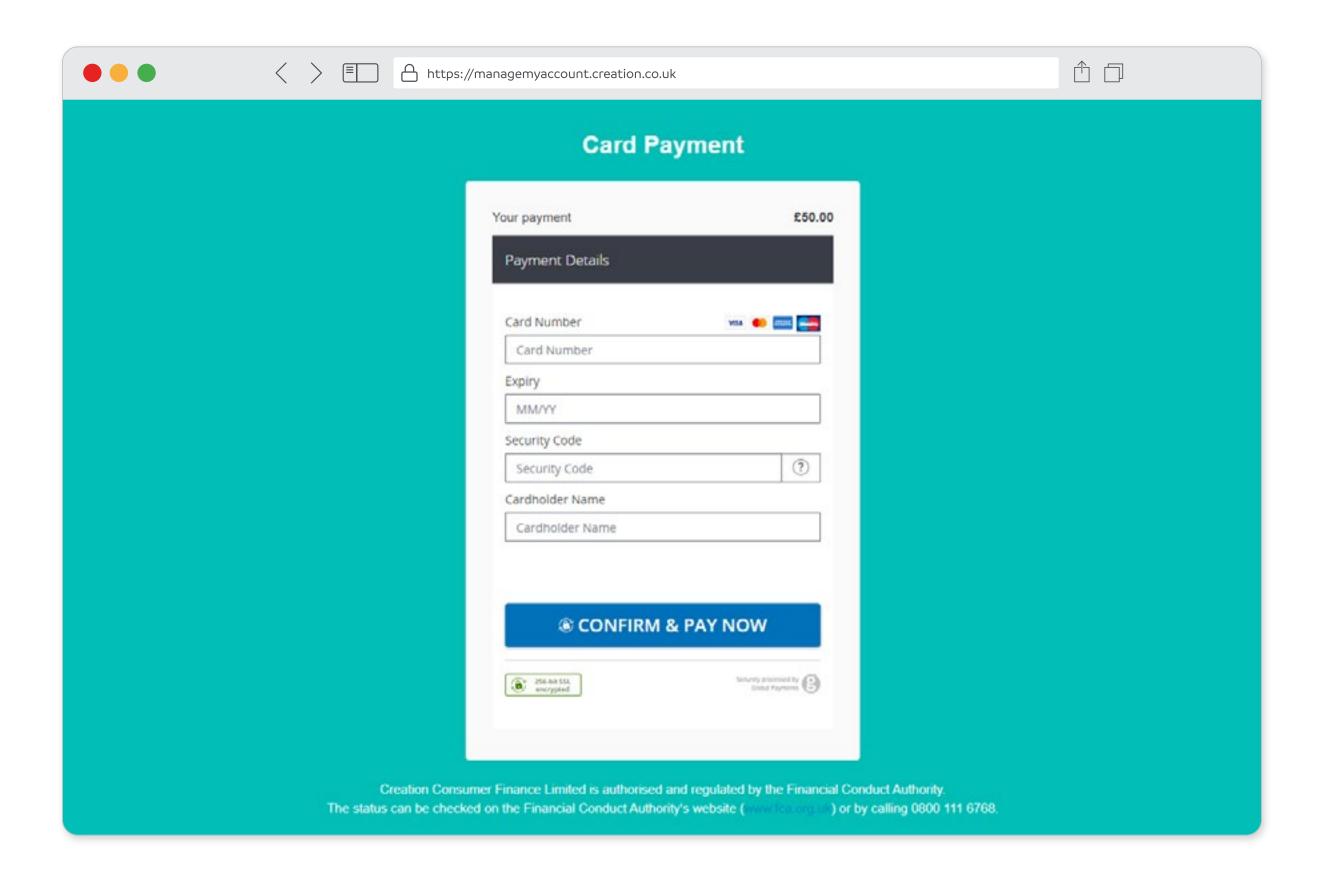

The payment has been successfully made.

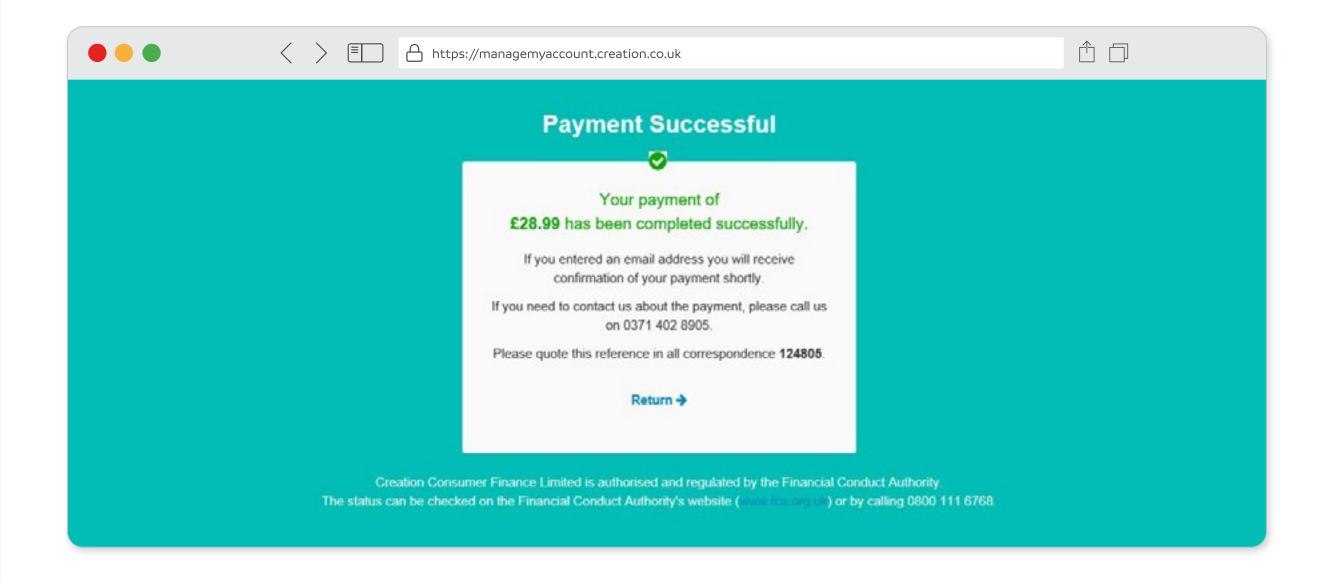

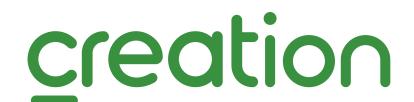

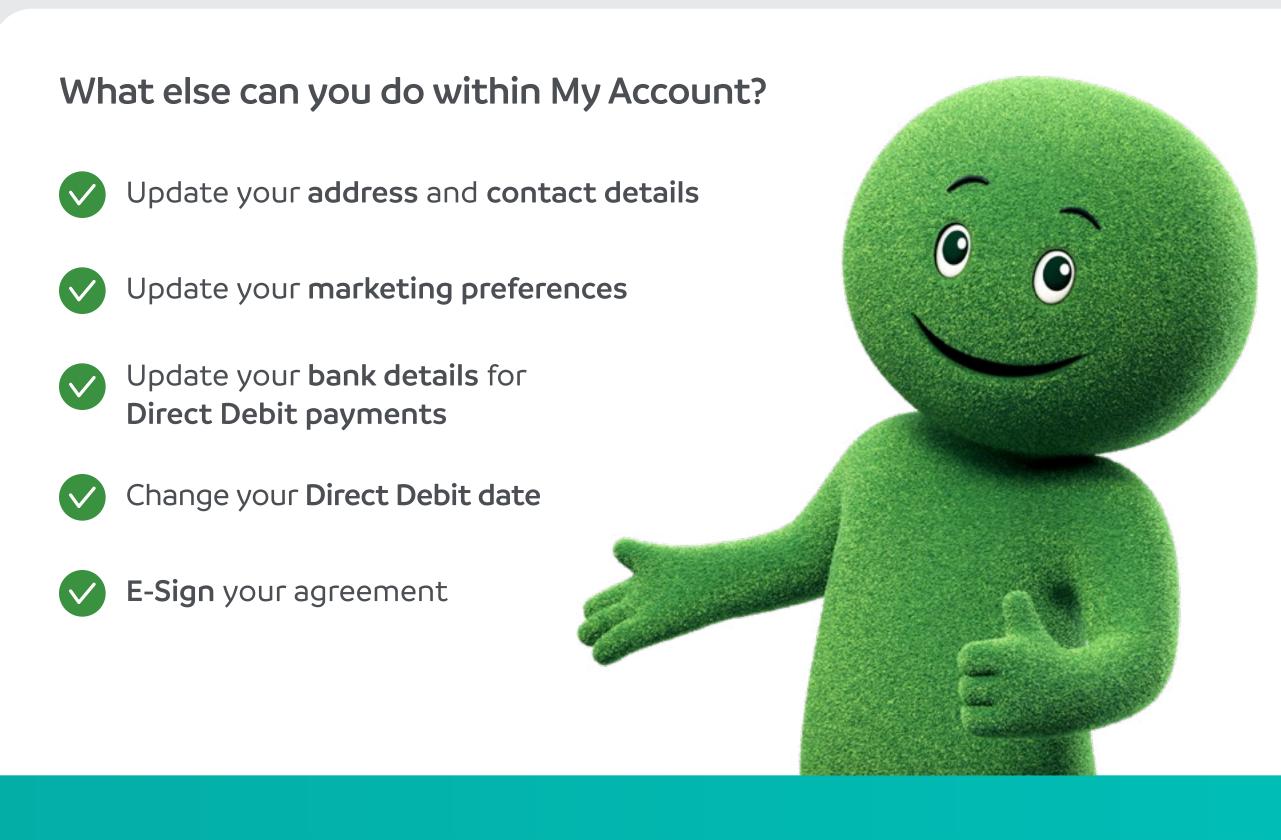

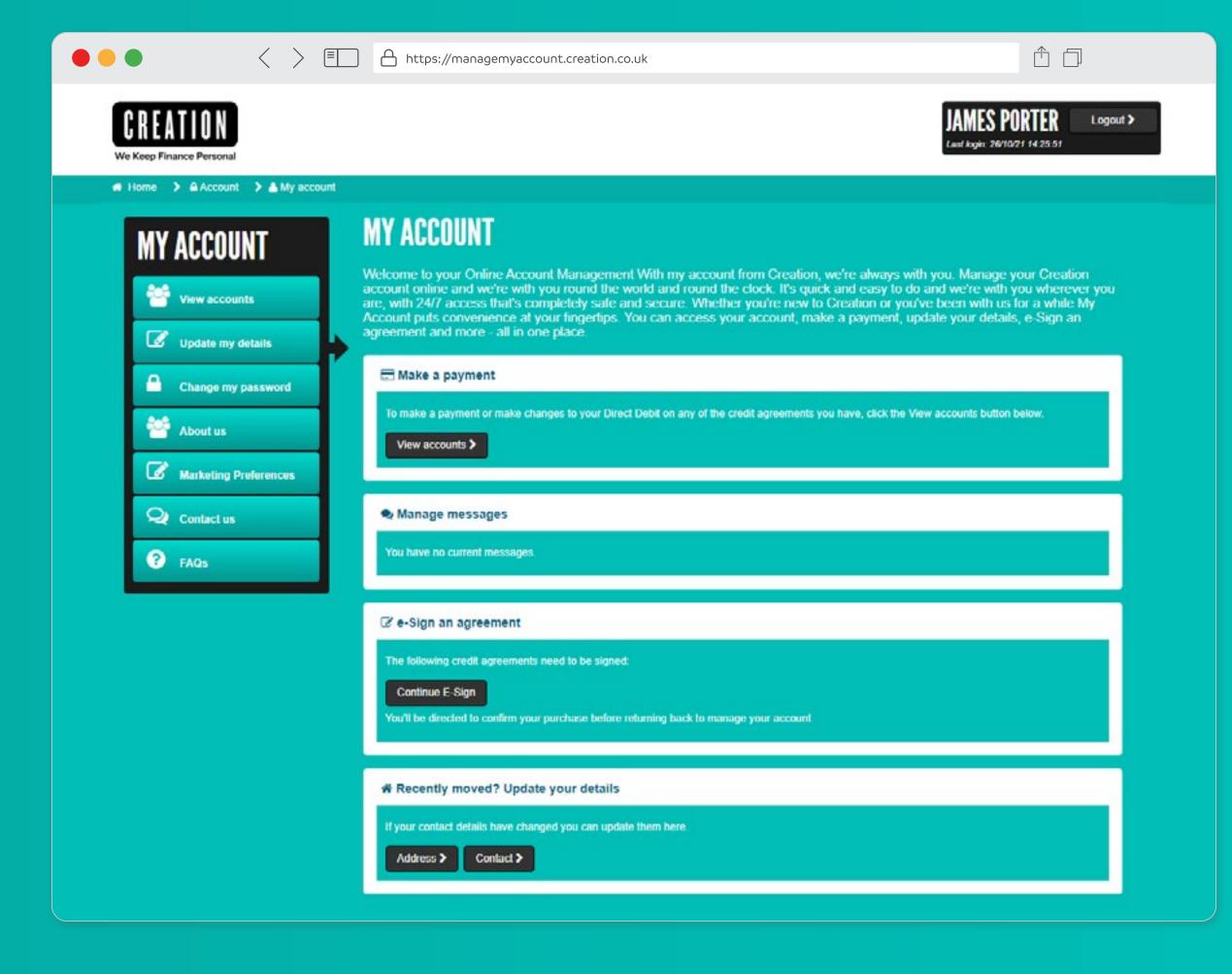

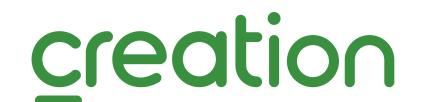